## Cambiando la velocidad de un Audio con Audacity - Instrucciones

## Abre Audacity

Para abrir el archivo cuya velocidad quieres cambiar ve a **Menú Archivo – Importar – Audio**.

También puedes ir a **Menú Archivo – Abrir**, o sencillamente **arrastrar el audio sobre el lienzo** de trabajo.

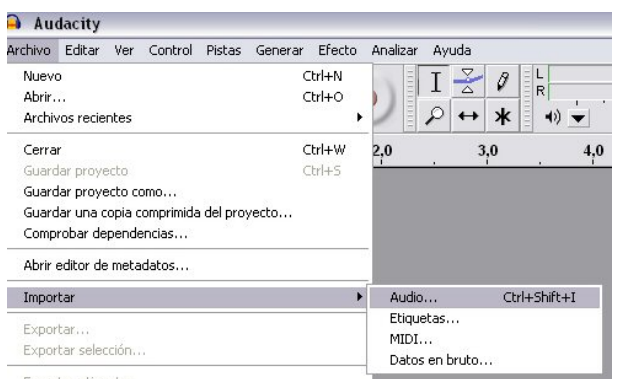

En la ventana que se abre busca y escoge el audio que te interese, selecciónalo y pulsa en Abrir, espera a que se cargue.

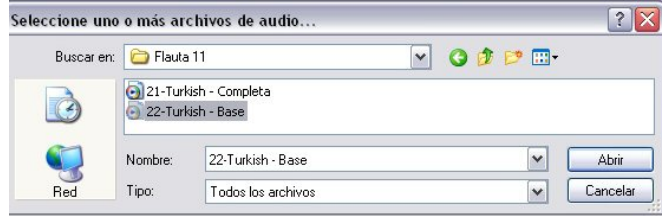

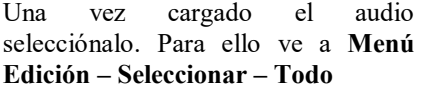

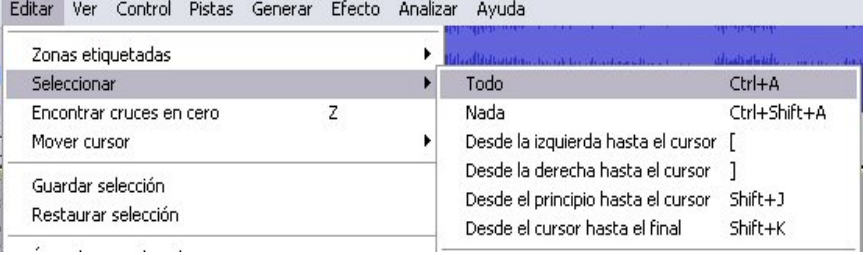

Ahora ve al Menú Efecto – Cambiar Ritmo y modifica el porcentaje, por ejemplo a -10 o menos -20, eso según veas tú mism@. Adapta la melodía a la velocidad con la que tú puedas tocar, poco a poco la podrás tocar cada vez más rápido, a medida que practiques. Finalmente da a aceptar y espera a que finalice el proceso de transformación.

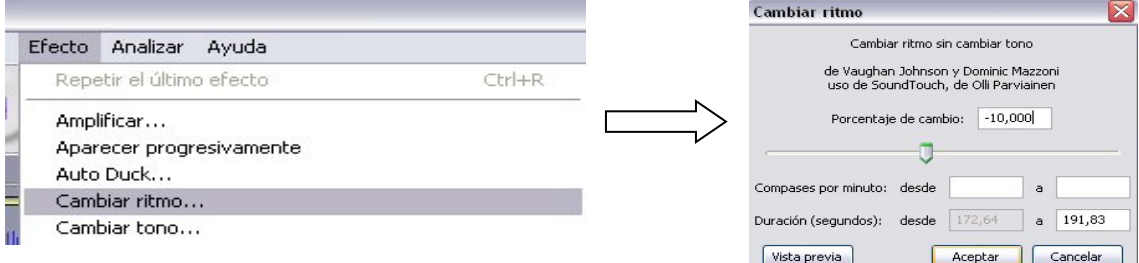

Puedes escuchar la melodía pulsando al botón Play que está en la parte superior del programa.

También puedes guardar la nueva melodía creada para ello ve a **Menú – Archivo – Exportar:**

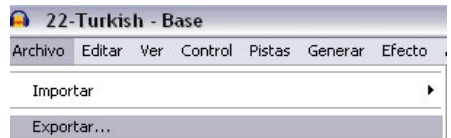

En la nueva ventana que se abre escoge el formato en el que quieres que se guarde la melodía (te recomiendo mp3), dale un nombre a tu archivo y finalmente pulsa en Guardar.

En la siguiente ventana sencillamente da a Aceptar y espera a que termine el proceso. Et Voilà, archivo creado.

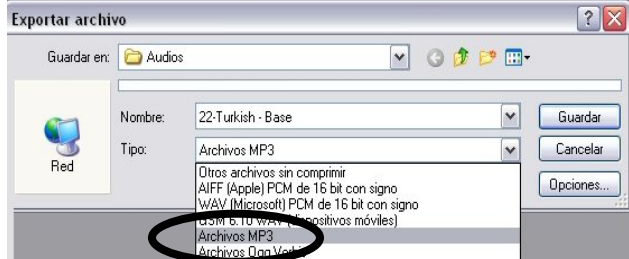